## INSTRUCCIONES PARA ACCEDER A TEAMS

O

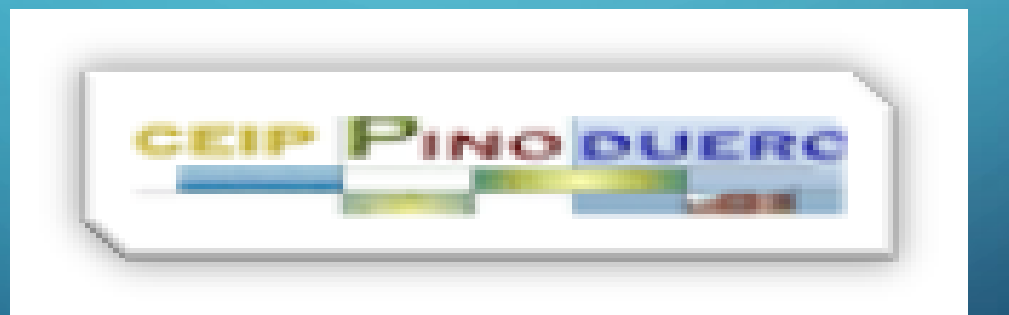

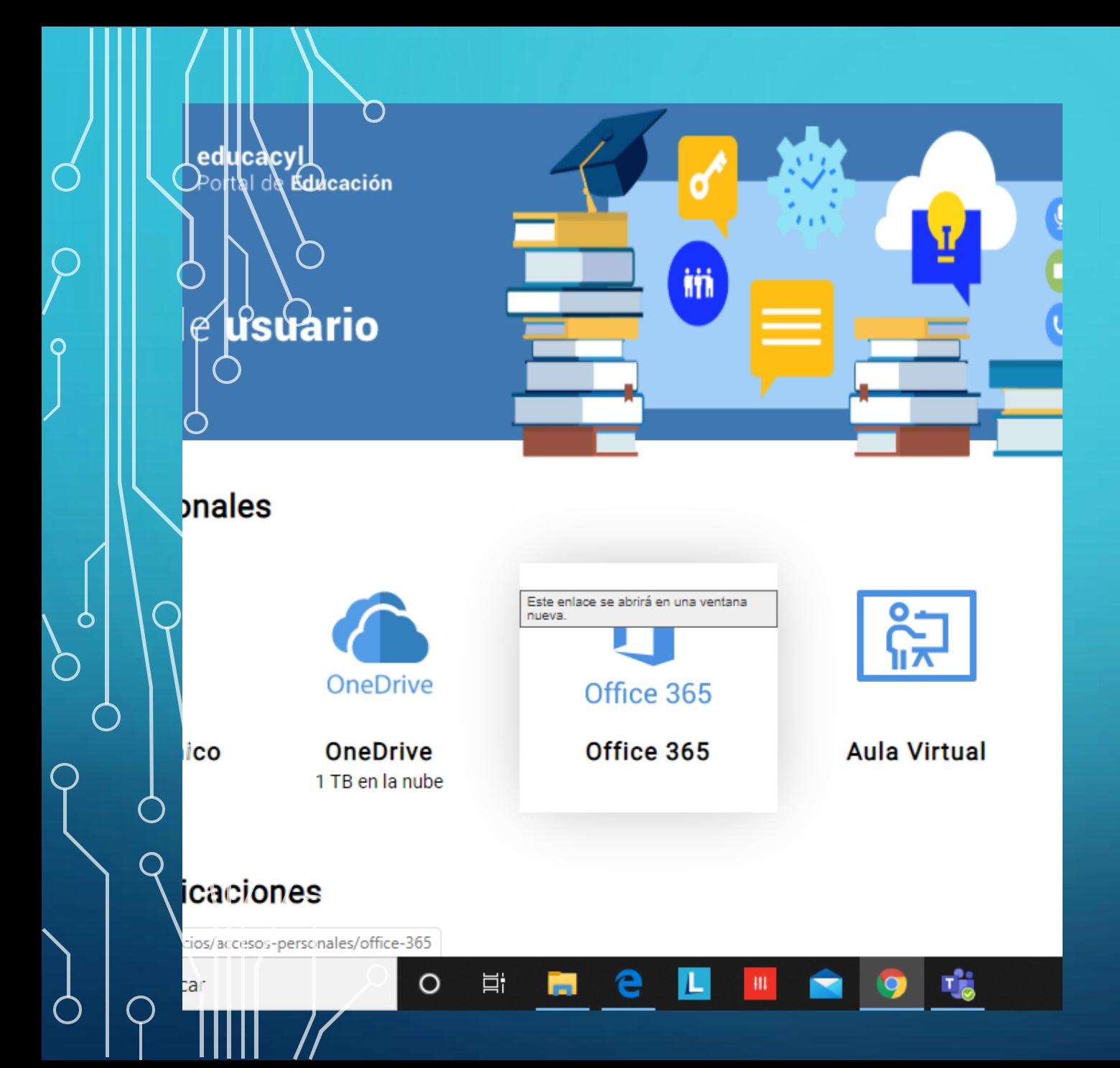

1° PASO: ENTRAR EN **NUESTRO ESPACIO EDUCACYLY** PINCHAR EN EL **ICONO OFFICE** 365.

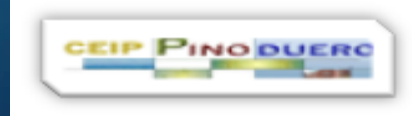

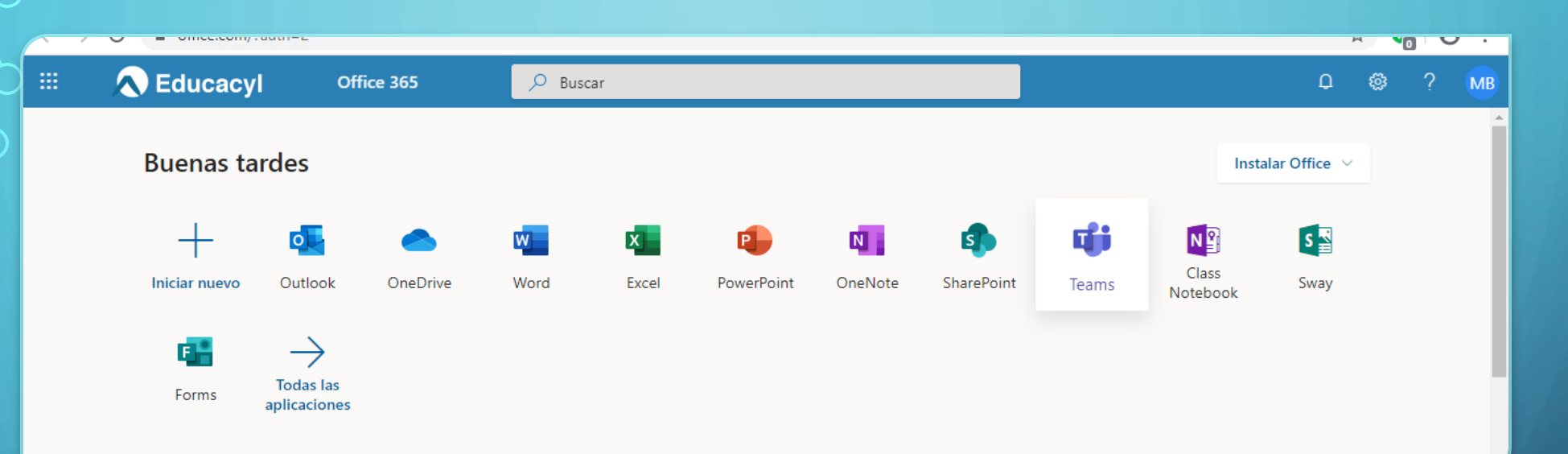

 $\bigcap$ 

2° PASO: BUSCAR EL SÍMBOLO DE TEAMS Y PINCHAR EN ÉL.

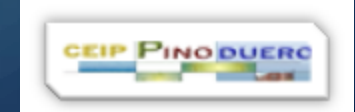

## **3º PASO:** BUSCAR EL EQUIPO DE NUESTRA CLASE DE TEAMS, CLICAMOS EN ÉL, LE DAMOS AL BOTÓN DE ACEPTAR REUNIÓN Y DESTAPAMOS LA WEBCAM… ¡EMPEZAMOS!

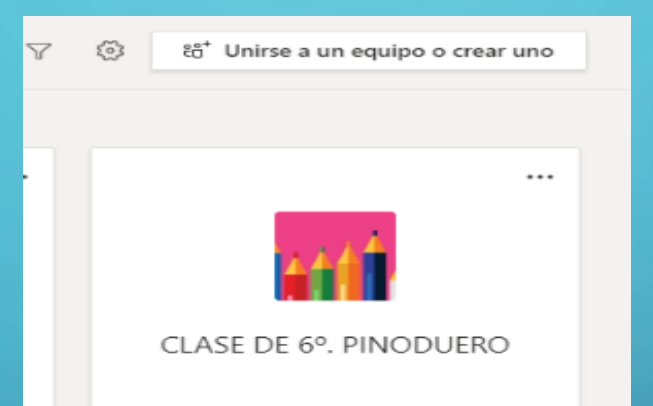

21:08

 $\Box$ 

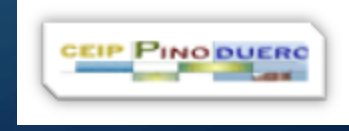